# 云日志服务

快速入门

文档版本 01 发布日期 2024-06-11

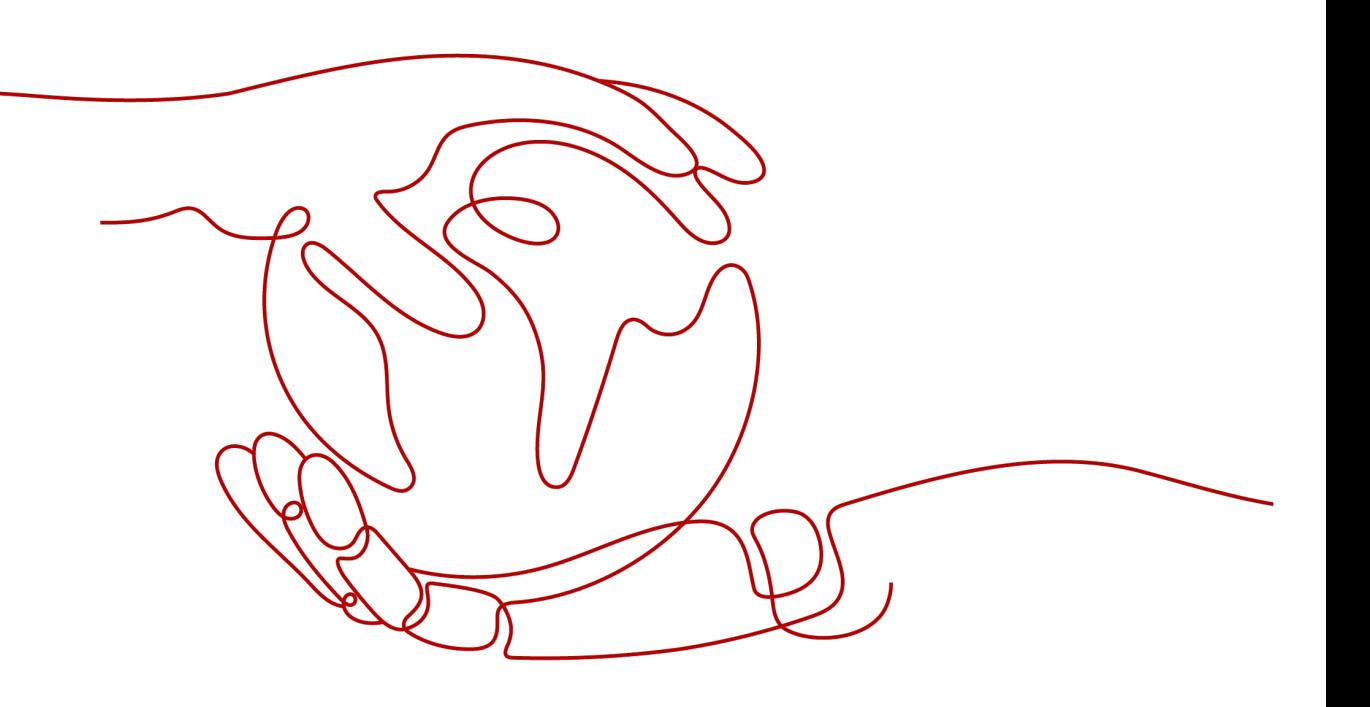

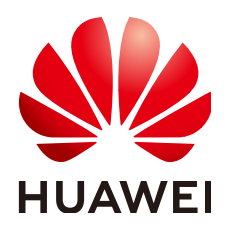

#### 版权所有 **©** 华为云计算技术有限公司 **2024**。 保留一切权利。

非经本公司书面许可,任何单位和个人不得擅自摘抄、复制本文档内容的部分或全部,并不得以任何形式传 播。

#### 商标声明

**、<br>HUAWE和其他华为商标均为华为技术有限公司的商标。** 本文档提及的其他所有商标或注册商标,由各自的所有人拥有。

#### 注意

您购买的产品、服务或特性等应受华为云计算技术有限公司商业合同和条款的约束,本文档中描述的全部或部 分产品、服务或特性可能不在您的购买或使用范围之内。除非合同另有约定,华为云计算技术有限公司对本文 档内容不做任何明示或暗示的声明或保证。

由于产品版本升级或其他原因,本文档内容会不定期进行更新。除非另有约定,本文档仅作为使用指导,本文 档中的所有陈述、信息和建议不构成任何明示或暗示的担保。

目录

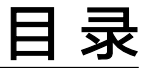

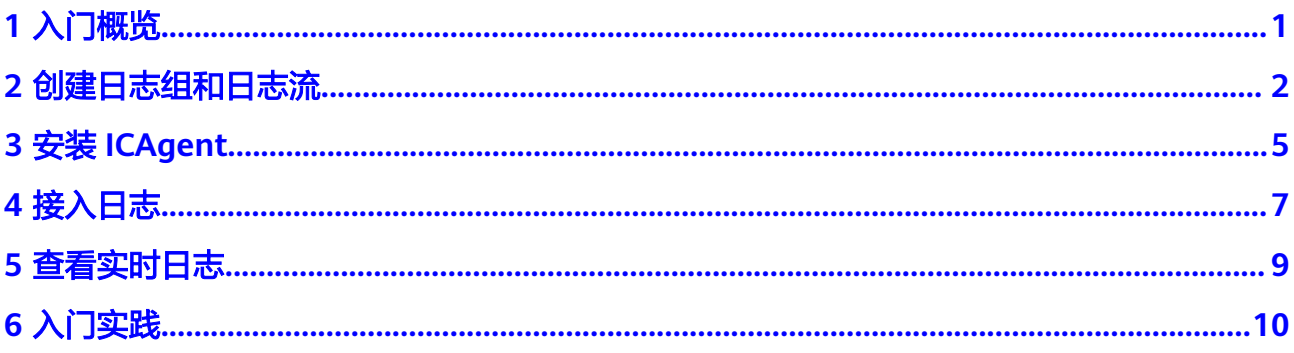

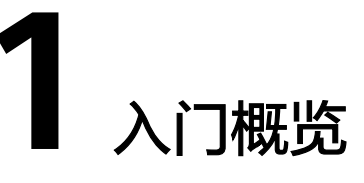

<span id="page-3-0"></span>本文以Linux主机接入云日志为例,并且首次进行安装ICAgent,帮助您快速上手云日 志服务。

图 **1-1** 流程图

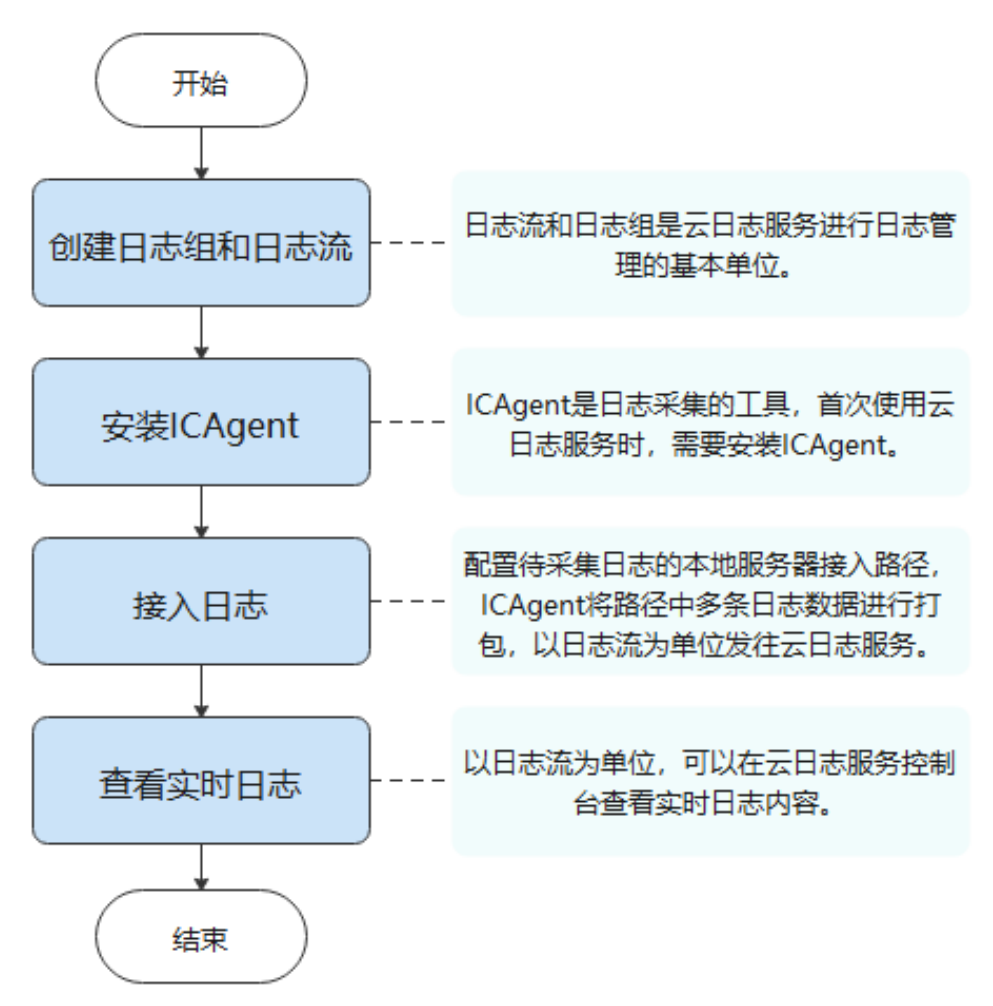

# **2** 创建日志组和日志流

### <span id="page-4-0"></span>前提条件

已注册华为云。

# 创建日志组

- 1. 在云日志服务管理控制台,进入"日志管理"页面,单击"创建日志组"。
- 2. 在"创建日志组"页面中,参考表**2-1**填写日志组相关信息。

#### 表 **2-1** 日志组参数说明

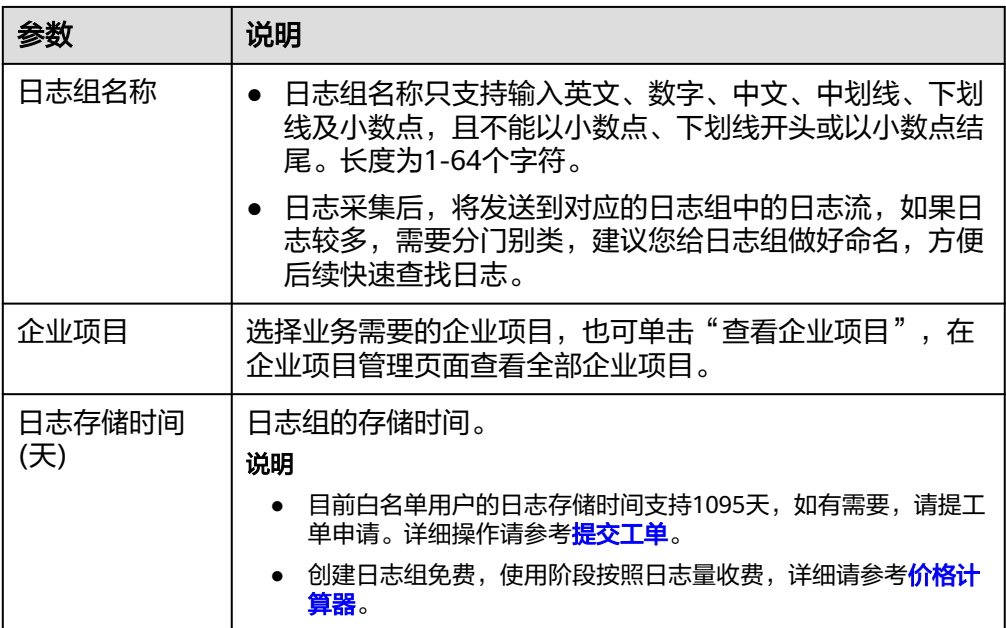

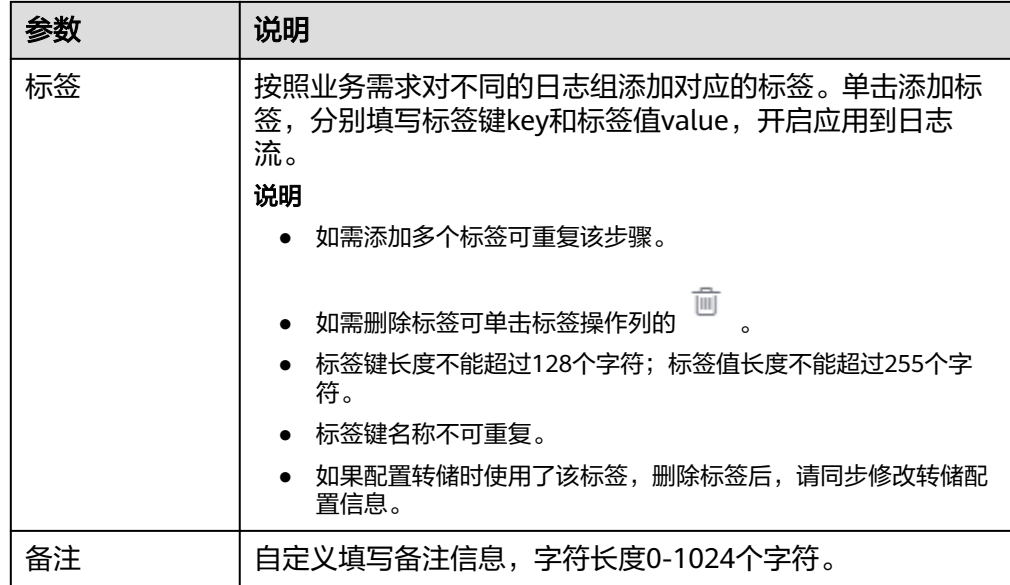

3. 单击"确定",日志组创建成功,即可在日志组列表下方生成一条日志组信息。

## 创建日志流

- 1. 单击日志组名称对应的 》按钮,单击"创建日志流"。
- 2. 单击"创建日志流",在创建日志流页面,参考<mark>表2-2</mark>填写日志流相关信息。

#### 表 **2-2** 日志流参数说明

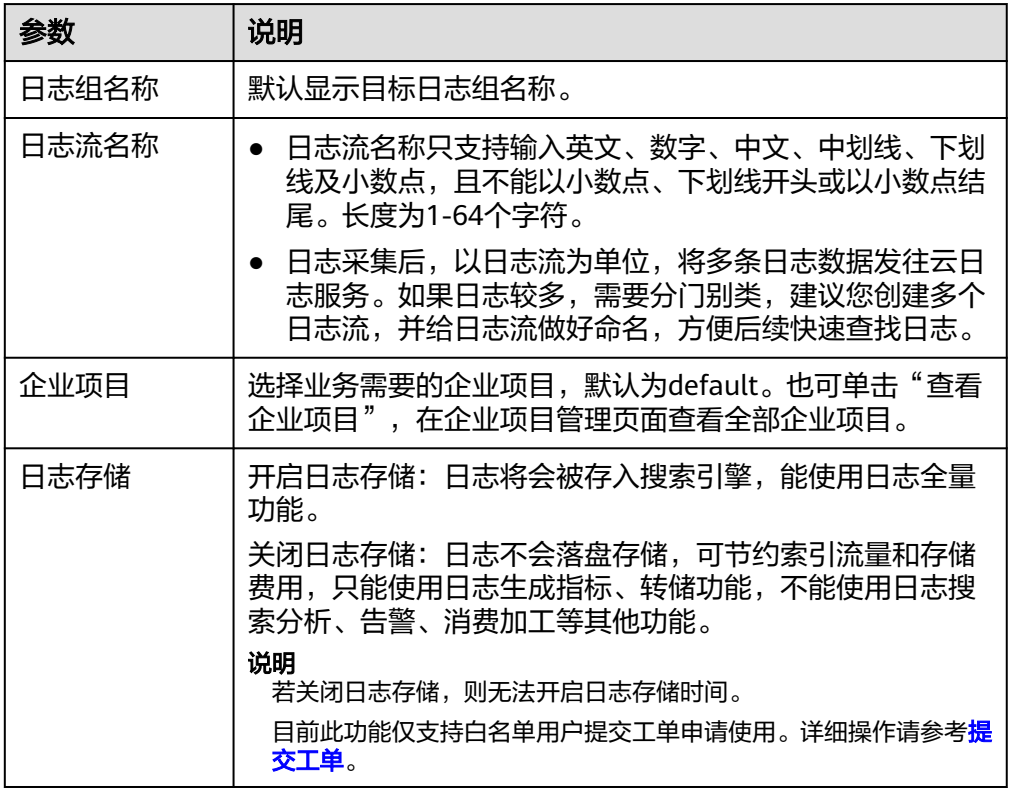

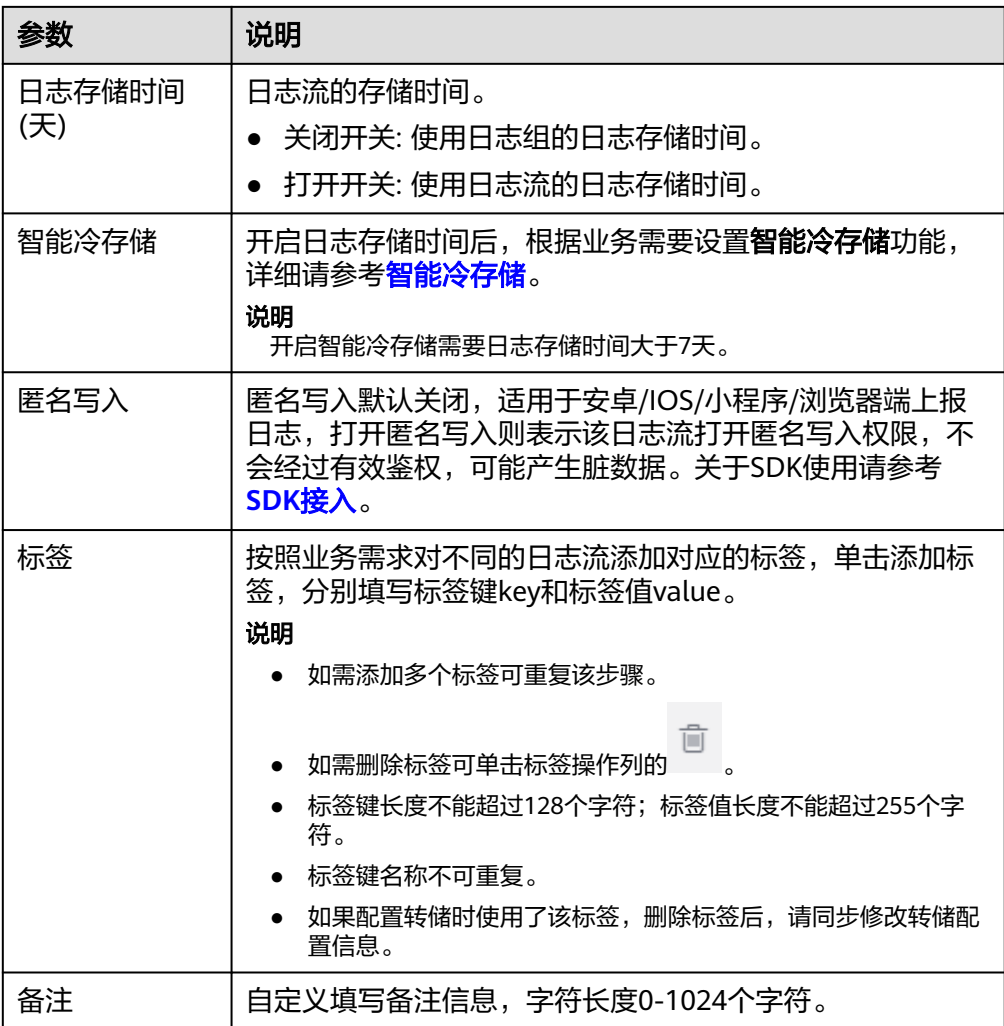

3. 单击"确定",日志流创建成功后,即可在目标日志组下方生成一条日志流信 息。

# **3** 安装 **ICAgent**

<span id="page-7-0"></span>ICAgent是云日志服务的日志采集工具,运行在需要采集日志的云主机中。首次使用云 日志服务采集主机的日志时,需要安装ICAgent。

如果在使用其他云服务时已经安装了ICAgent,不再需要重复安装ICAgent,请跳过该 步骤。

#### 前提条件

安装ICAgent前,请确保本地浏览器的时间、时区与主机的时间、时区一致。

### 安装 **ICAgent**

- 步骤**1** 在云日志服务管理控制台,单击"主机管理"。
- 步骤**2** 在主机管理页面,单击右上角"安装ICAgent"。
- 步骤**3** "主机类型"选择"区域内主机"。
- 步骤**4** "安装系统"选择"Linux"。
- 步骤**5** "安装方式"选择"获取AK/SK凭证"。

#### 说明

请确保公共用户账号及其创建的AK/SK不会被删除或禁用。AK/SK被删除,会导致安装的 ICAgent无法正常上报数据到LTS。

请获取并使用公共用户账号的AK/SK,请勿使用个人账号的AK/SK。

AK/SK (Access Key ID/Secret Access Key) 即访问密钥, 在"我的凭证"控制台获 取,步骤如下:

- 1. 单击页面右上角的用户名,选择"我的凭证"。
- 2. 在"我的凭证"页面中选择"访问密钥"。
- 3. 单击"新增访问密钥",输入访问密钥信息。

#### 说明

每个用户最多可创建2个访问密钥,访问密钥仅能在创建时下载一次。如果界面"新增访问 密钥"灰化,请删除一个访问密钥并重新创建。

4. 单击"确定",创建成功后请立即下载访问密钥,并妥善保管。

#### 步骤**6** 单击"复制命令",复制ICAgent安装命令。

步骤**7** 使用PuTTY等远程登录工具,以**root**用户登录待安装ICAgent的服务器,执行ICAgent 安装命令进行安装,并根据提示输入已获取到的AK/SK。

当显示"ICAgent install success"时,表示安装成功,ICAgent已安装在了/opt/oss/ servicemgr/目录。安装成功后,在云日志服务左侧导航栏中选择"主机管理 > 主 机",查看该服务器ICAgent的状态。

**----**结束

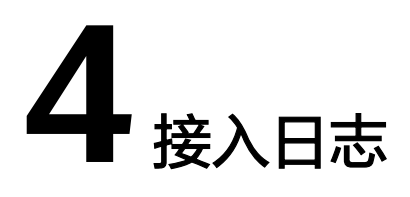

<span id="page-9-0"></span>以主机接入为例完成日志接入。

ICAgent安装完成后,需要将主机待采集日志的路径配置到日志流中,ICAgent将多条 日志进行打包,以日志流为单位发往云日志服务。

#### 前提条件

- 已创建日志组和日志流。
- 已完成ICAgent安装。

#### 操作步骤

- 步骤1 在云日志服务管理控制台,单击"日志接入",进入日志接入页面。
- 步骤**2** 选择"云主机 ECS 文本日志",进行接入日志配置。
- 步骤**3** 选择日志流。
	- 1. 单击"所属日志组"后的目标框,在下拉列表中选择具体的日志组,若没有所需 的日志组,单击"所属日志组"目标框后的"新建",在弹出的创建日志组页面 创建新的日志组。
	- 2. 单击"所属日志流"后的目标框,在下拉列表中选择具体的日志流,若没有所需 的日志流,单击"所属日志流"目标框后的"新建",在弹出的创建日志流页面 创建新的日志流。
	- 3. 单击"下一步: 选择主机组 (可选)"。
- 步骤**4** 选择主机组。
	- 1. 在主机组列表中选择一个或多个需要采集日志的主机组,若没有所需的主机组, ——""主分", ……………………<br>单击列表左上方"新建",在弹出的新建主机组页面创建新的主机组,具体可参 [考创建主机组\(](https://support.huaweicloud.com/usermanual-lts/lts_02_1033.html#section0)**IP**地址)。

#### 说明

主机组可以为空,但是会导致采集配置不生效,建议第一次接入时选择主机组。若不选 择,可以在接入配置设置完成后对主机组进行设置。

- 在"主机管理 > 主机组"页面对主机组和接入配置进行关联。
- 在接入配置详情中对主机组和接入配置进行关联。
- 2. 单击"下一步:采集配置"。

#### 步骤**5** 采集配置。

对主机日志采集设置具体的采集规则,具体可参考<mark>采集配置</mark>。

- 步骤**6** 结构化配置(可选项)。
- 步骤**7** 索引配置(可选项)。
- **步骤8** 单击"提交"。接入成功,可以单击"返回接入配置列表"查看日志接入,也可单击 "查看日志流"查看该日志流下的采集日志。

#### **----**结束

# 5<br>**5** 查看实时日志

<span id="page-11-0"></span>完成日志接入配置后,可以在云日志控制台实时查看上报的日志。

#### 前提条件

- 已创建日志组和日志流。
- 已完成ICAgent安装。
- 已接入日志。

#### 查看实时日志

- 1. 在云日志服务管理控制台,单击"日志管理"。
- 2. 在日志组列表中,单击已创建的日志组名称,进入日志流详情页面。
- 3. 或者在日志流列表中,单击已创建的日志流名称,进入日志流详情页面。
- 4. 在日志流详情页面,单击"实时日志",查看实时日志。
	- 日志大约每隔5秒钟上报一次,在日志消息区域,您最多需要等待5秒钟左右,即 可查看实时上报的日志。

同时,您还可以通过页面右上方的"清屏"、"暂停"对日志消息区域进行操 作。

- 清屏:清除日志消息区域已经显示出来的日志。
- 暂停:暂停日志消息的实时显示,页面定格在当前已显示的日志。 暂停后, "暂停"会变成"继续",再次单击"继续",日志消息继续实时 显示。

说明

如果您正在使用实时查看功能,请停留在实时查看页面,请勿切换页面。如果您离开 实时查看页面,实时查看功能将会被关闭。

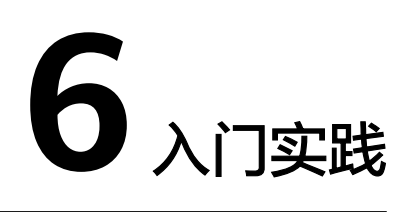

<span id="page-12-0"></span>当您完成了日志组、日志流等基本操作后,可以根据自身的业务需求使用云日志服务 提供的一系列常用实践。

#### 表 **6-1** 常用最佳实践

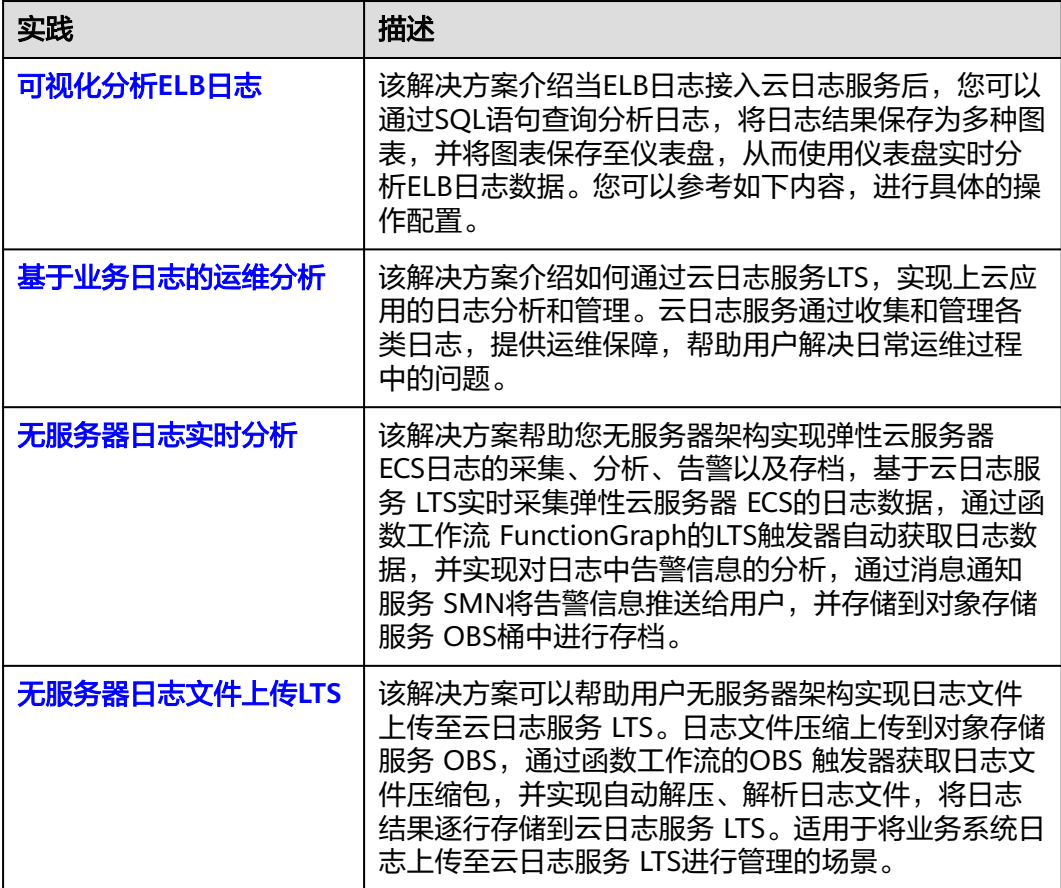